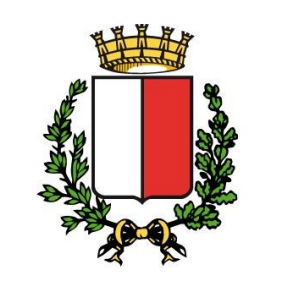

**COMUNE DI BARI** 

**MANUALE DI USO DEL SERVIZIO DI PRENOTAZIONE ON-LINE DI RITIRO ATTI**

1

# Indice generale

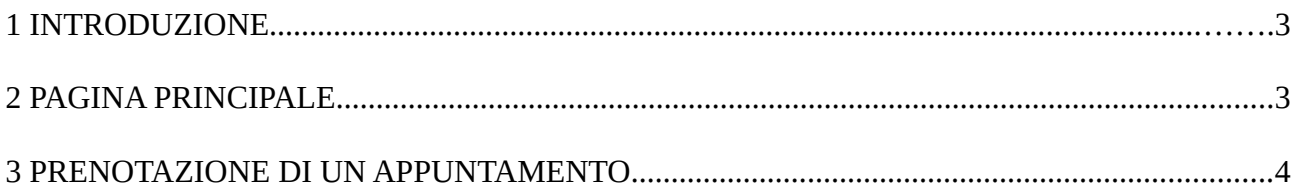

## <span id="page-2-0"></span>**1 INTRODUZIONE**

Il presente documento ha lo scopo di descrivere le modalità di fruizione del servizio di prenotazione di ritiro atti presso la Casa Comunale del Comune di Bari.

### <span id="page-2-1"></span>**2 PAGINA PRINCIPALE**

Per accedere al sistema di prenotazione cliccare sul seguente link <https://egov.comune.bari.it/servizi>

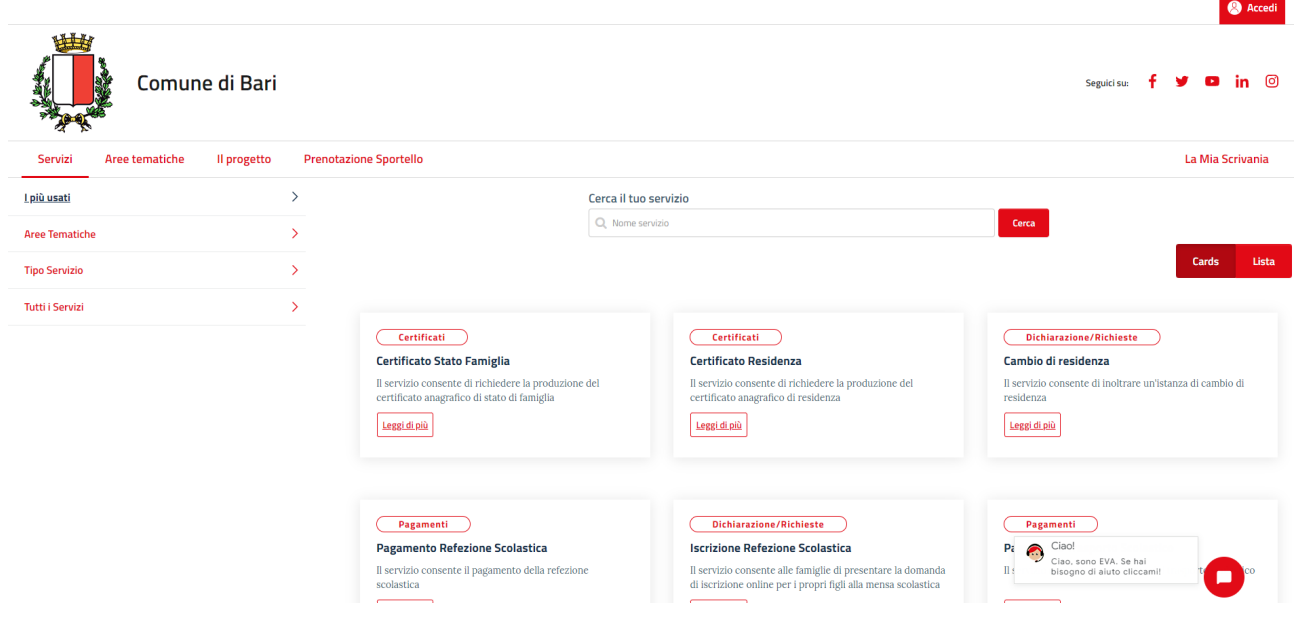

### <span id="page-3-0"></span>**3 PRENOTAZIONE DI UN APPUNTAMENTO**

Per prenotare un appuntamento di ritiro atti presso l'ufficio della Casa Comunale del Comune di Bari, seguire i seguenti passi.

1. cliccare su **Prenotazione Sportello**

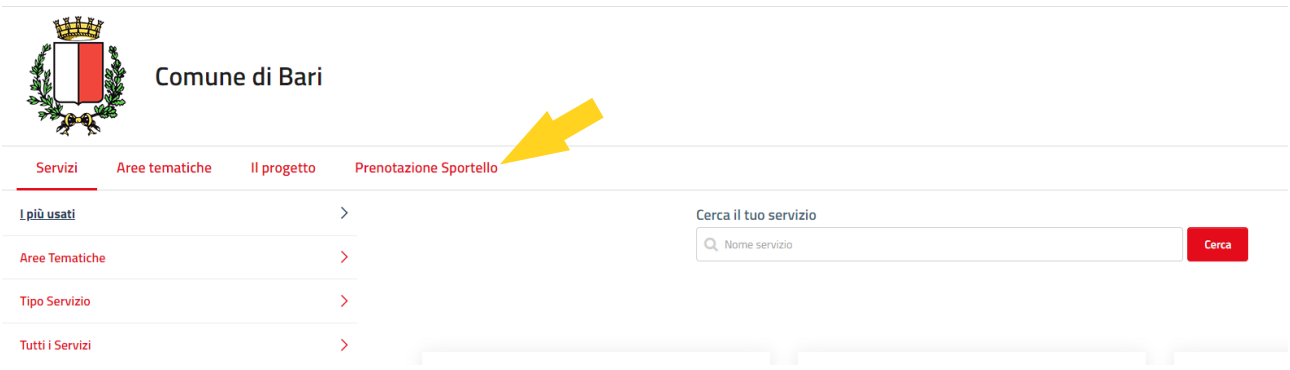

2. Inserire i propri dati (con \* i dati obbligatori), spuntare la voce **Presa Visione normativa privacy** e cliccare su **Avanti.** Si consiglia di specificare un indirizzo email valido (campo **Email**) al fine di ricevere il riepilogo della prenotazione

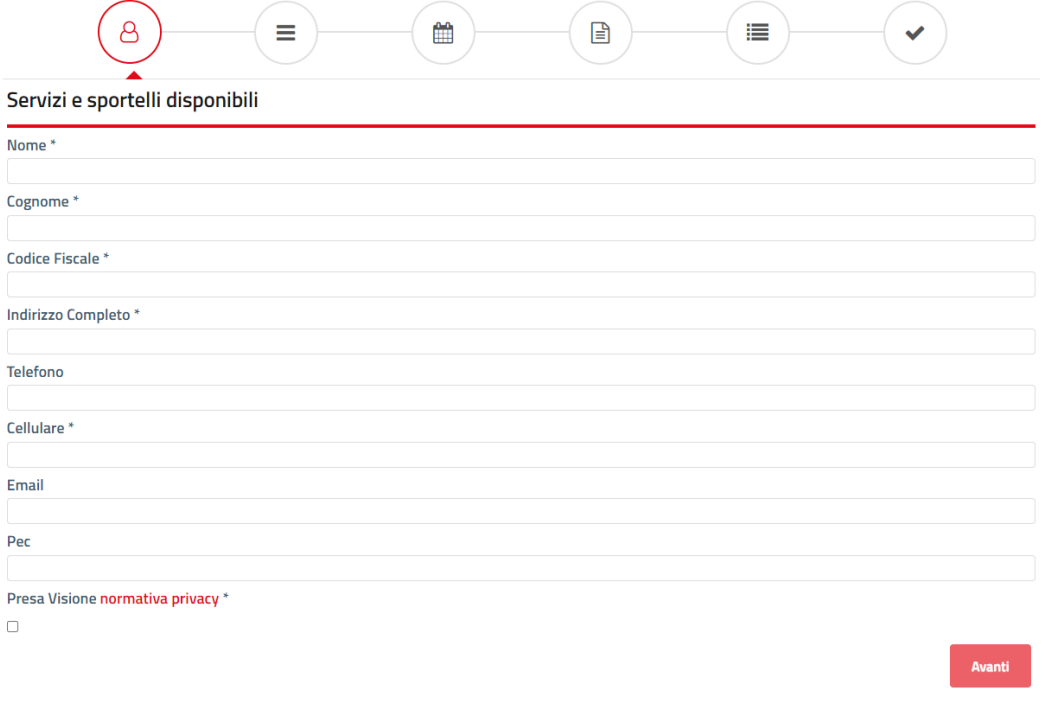

- 3. inserire le seguenti informazioni e cliccare su **Avanti**
	- in **Seleziona comune** selezionare **Bari**
	- in **Seleziona servizio** selezionare **Ritiro atti**
	- in **Seleziona sportello**: selezionare **Casa Comunale**

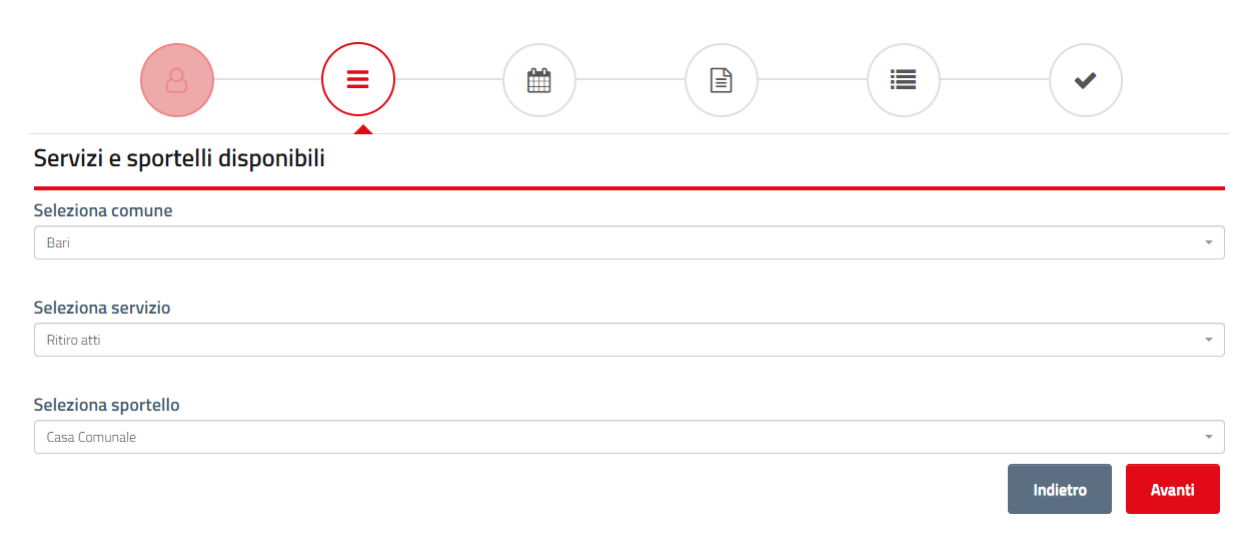

4. selezionare la data e la fascia oraria per cui si vuole prenotare il ritiro atti

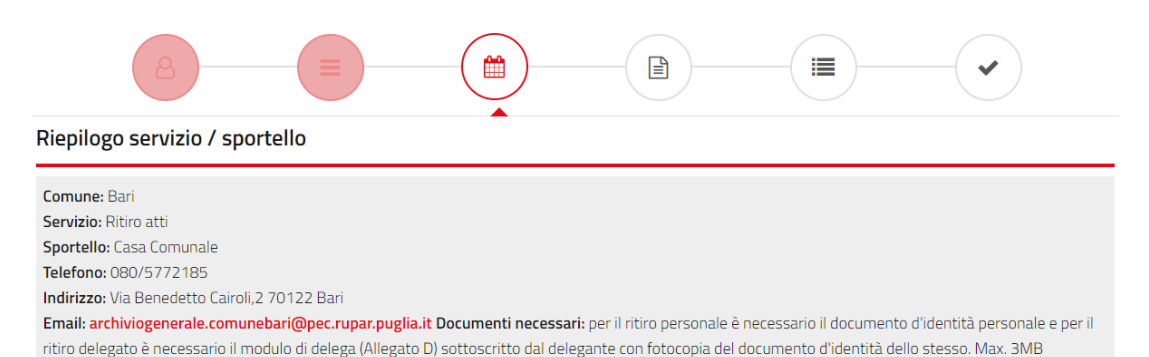

#### Seleziona data e fascia oraria

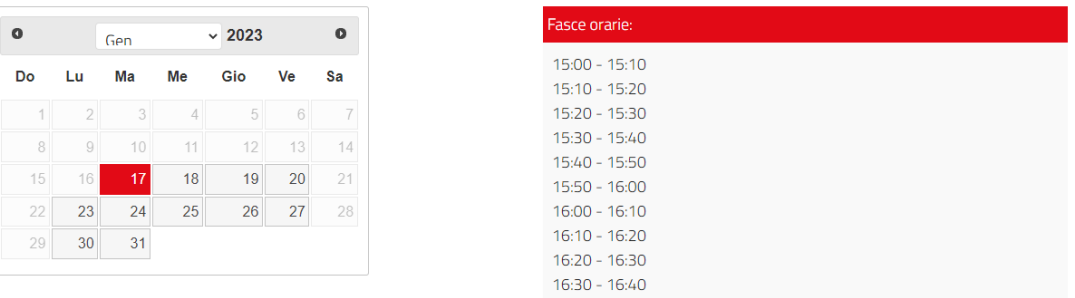

- 5. inserire eventualmente delle note nel campo **Note**
- 6. è possibile allegare uno o più documenti nel seguente modo:
	- cliccare su **Sfoglia** e selezionare un file da caricare di dimensione massima di 3MB
	- per inserire più documenti cliccare su **Aggiungi allegato**
	- per rimuovere un allegato cliccare sulla relativa icona **Rimuovi**

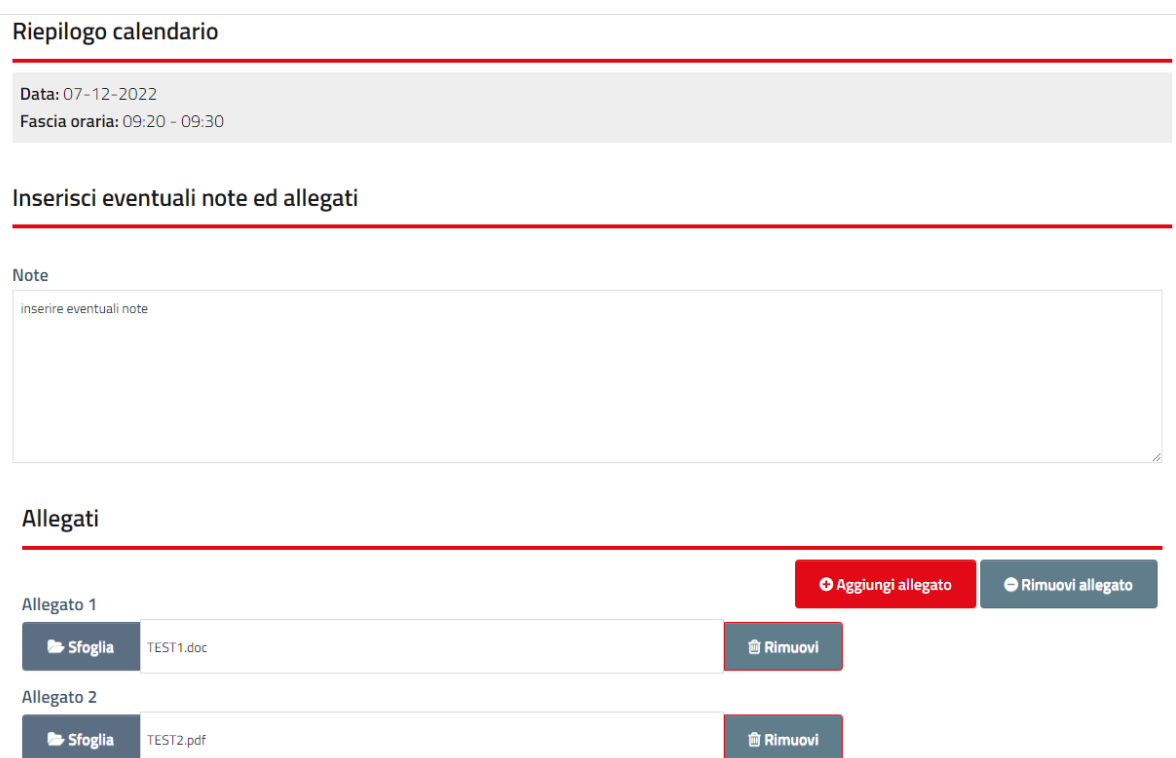

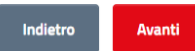

- 7. cliccare su **Avanti**
- 8. nella pagina di riepilogo prenotazione inserire il codice di verifica, presente a video, nel campo **Verifica del Testo (Obbligatorio)**
- 9. cliccare su **Conferma** per confermare l'appuntamento

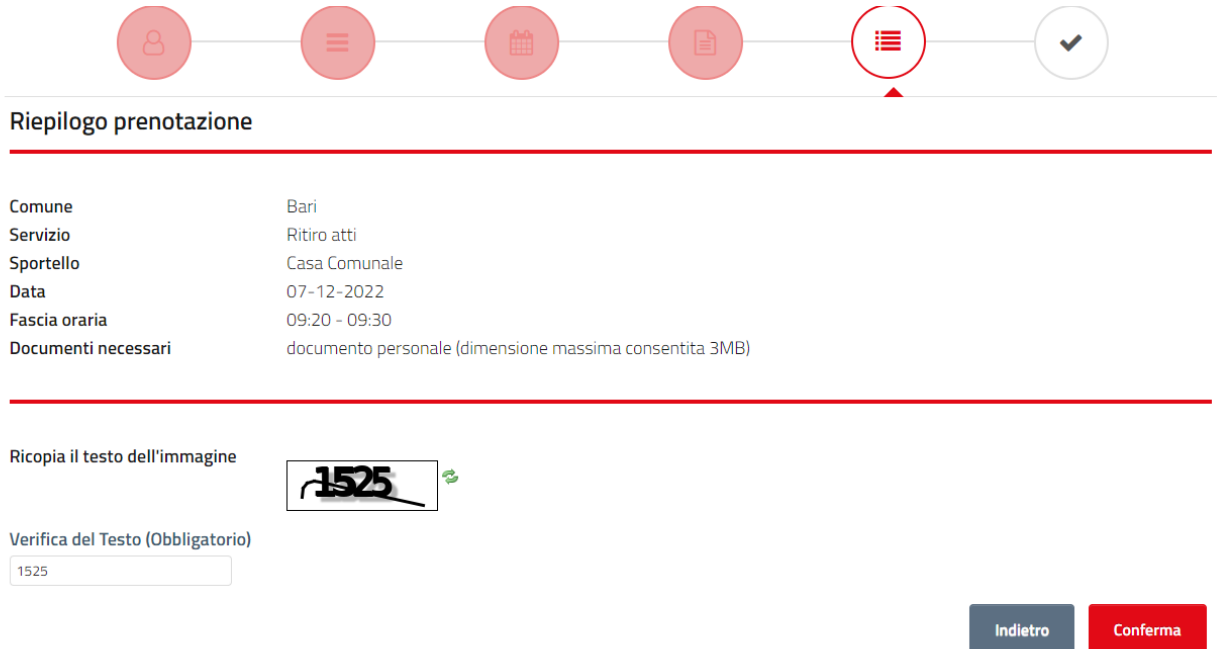

10. la seguente pagina mostra il riepilogo della prenotazione con la possibilità di generare un resoconto per la stampa cliccando su **Stampa riepilogo**

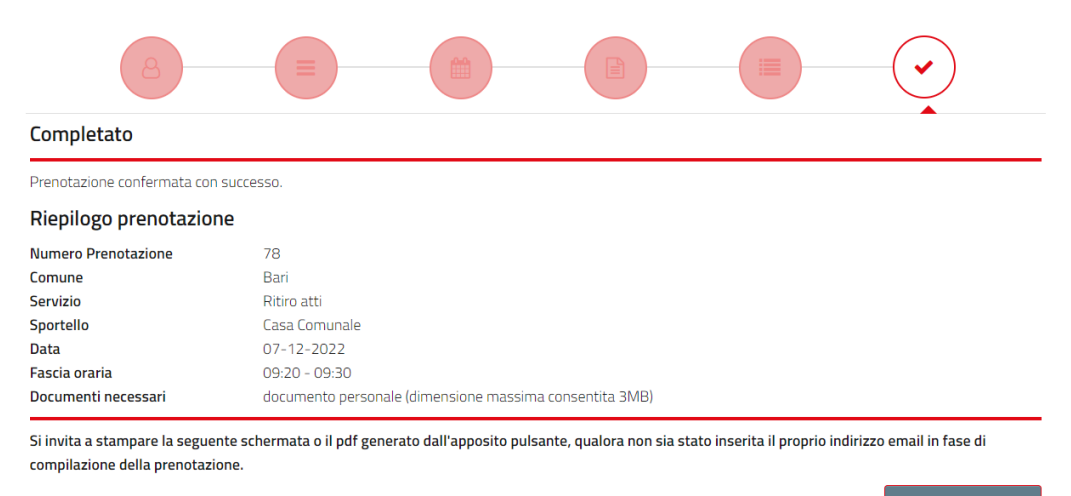

Stampa riepilogo

**NB:** il sistema invia il riepilogo della prenotazione all'indirizzo e-mail eventualmente specificato al punto 2.